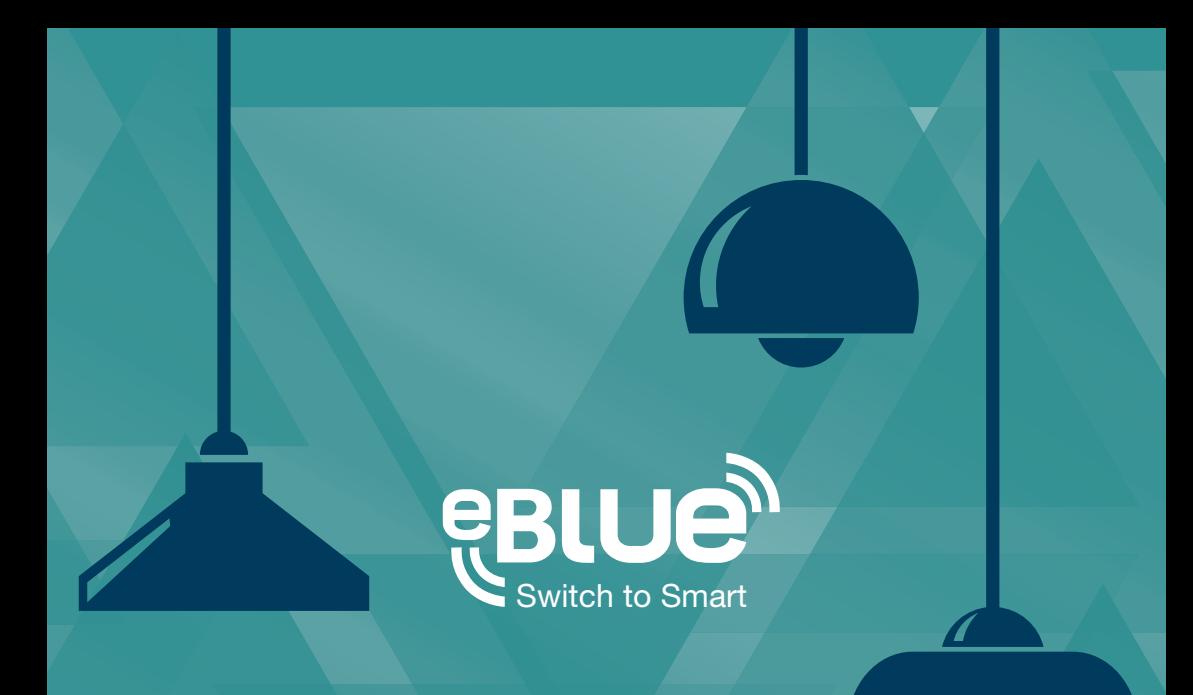

# **App User Guide** CASAMBI

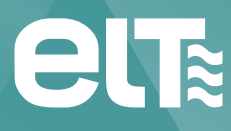

**www.elt.es**

The information in this document is subject to change without notice and should not be construed as a commitment by ELT.

Please, check **www.elt.es** for the most updated information.

ELT assumes no responsibility for any errors that may appear in this document. In no event shall ELT be liable for incidental or consequential damages arising from use of this document or the software and hardware described in this<br>document.

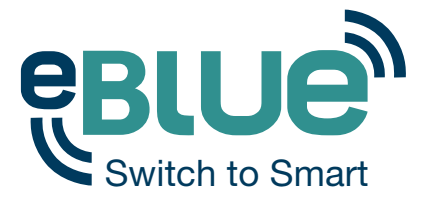

#### **Smart wireless technology for your luminaires**

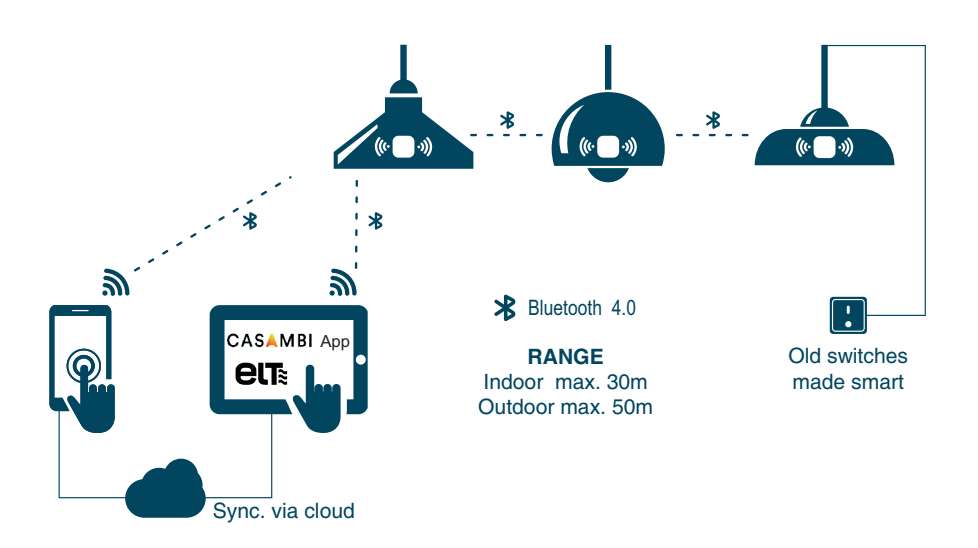

#### **Download the free app and take control of your light**

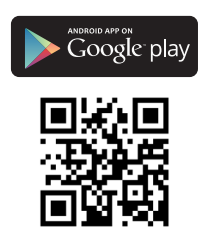

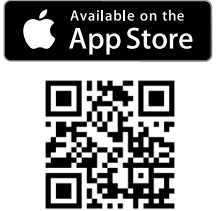

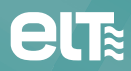

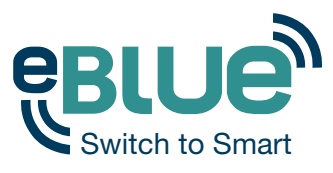

# **Table of contents**

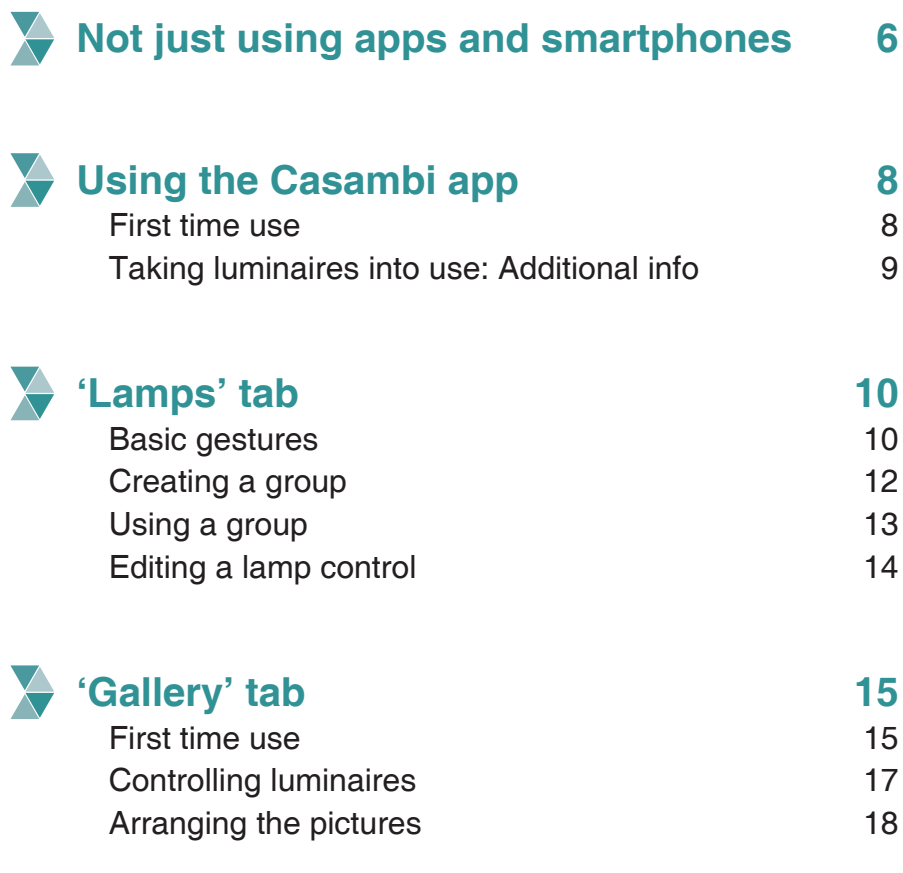

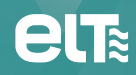

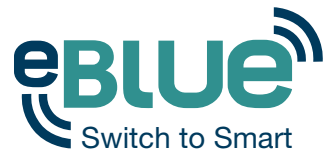

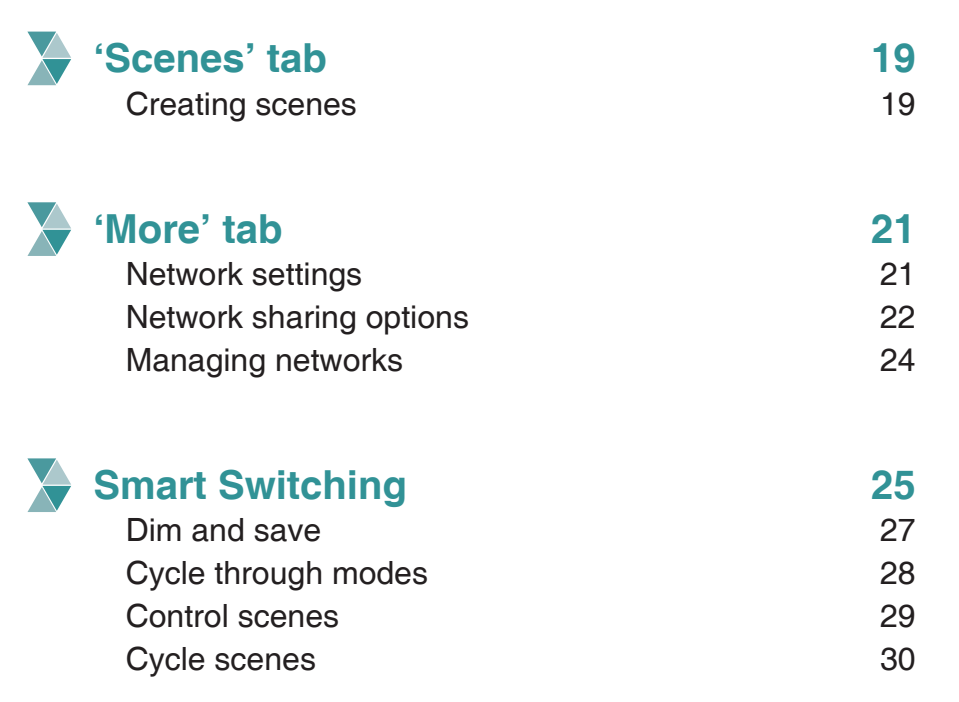

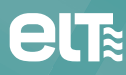

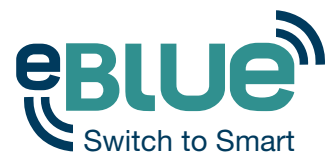

### **Not just using apps and smartphones**

eBLUE enabled luminaires can be controlled from a regular power or wall switch without the Casambi app. It is possible to use the wall switch for dimming, controlling one scene with multiple luminaires or switching through multiple scenes.

Even a 100 year old power switch can be used.

There is no need to install additional dimmers, simply install the eBLUE unit and you are ready to use the regular wall switch for dimming.

To be able to control scenes you need to first change the 'Smart Switching' settings with Casambi app.

From page 25 onwards you find more information about eBLUE's 'Smart Switching' options.

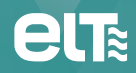

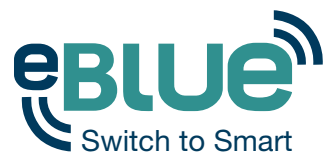

### **Not just using apps and smartphones**

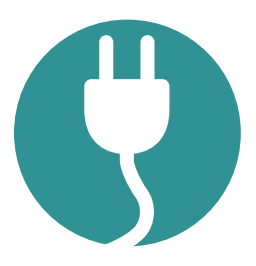

#### **Easy to install**

You don't need any new wiring, switches, devices or networks. Plug in the lighting fixture and pair it with your phone or tablet. No other configurations needed.

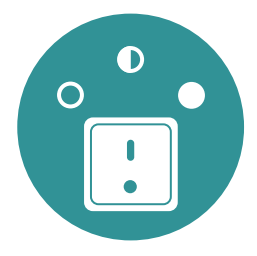

#### **Practical daily use**

You can still use your existing wall switches. They will have a new life: use them as dimmers and control many lamps with one switch.

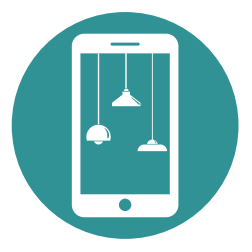

#### **Delightful to use**

You can control your lights with an intuitive and visual user interface on your smartphone or tablet.

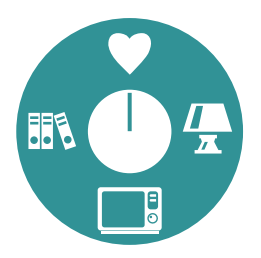

#### **Lighting as experience**

eBLUE is more than just a light switch. With a tap on your smartphone you can set the ambience for study, watching a movie, or a romantic dinner.

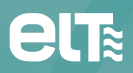

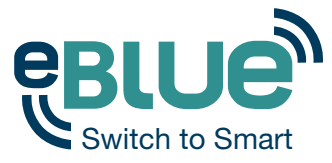

### **Using the Casambi app**

#### **First time use**

eBLUE technology is easy to take into use. Follow these simple steps.

- **1.** Download the app from Apple App Store or Google Play Store.
- **2.** Turn on your eBLUE enabled luminaires.
- **3.** Open the app.
- **4.** The app will automatically find all eBLUE enabled luminaires that are switched on.
- **5.** Tap on '**Take all lamps into use**'.
- **6.** The app will automatically add all found luminaires to one network and open the 'Lamps' tab.

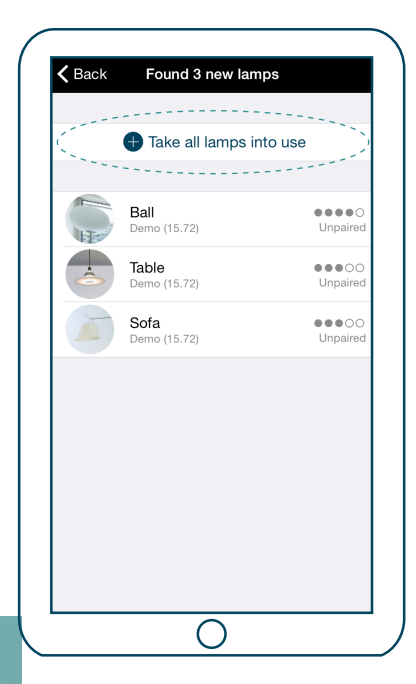

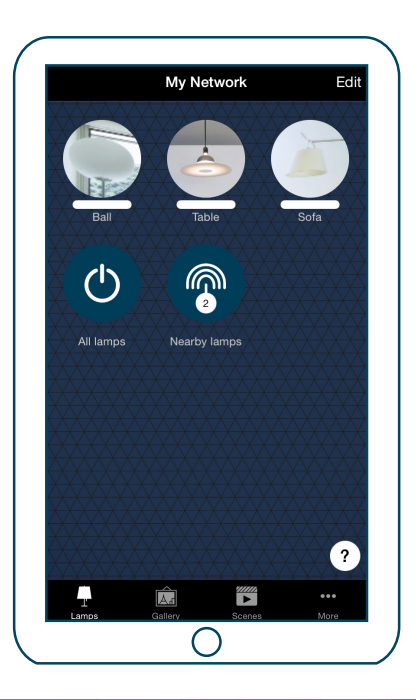

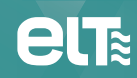

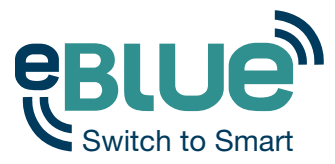

## **Using the Casambi app**

#### **Taking luminaires into use: Additional info**

When first taking all luminaires into use the Casambi app will automatically create a network. All the luminaires are added to the same network so that they can be easily controlled from 'Lamps' tab. One luminaire can only be in one network at a time. When luminaire is part of a network it is in 'paired' state and cannot be added to any other network before 'unpairing' i.e. removing it from the network.

The network that is automatically created is always a 'Not shared' network. This means that the network is only stored in the device that has created it and is not shared with other devices. If you would like to change the network sharing go to 'More' tab and select 'Networks settings'. In 'Settings' screen you can change the network name and sharing.

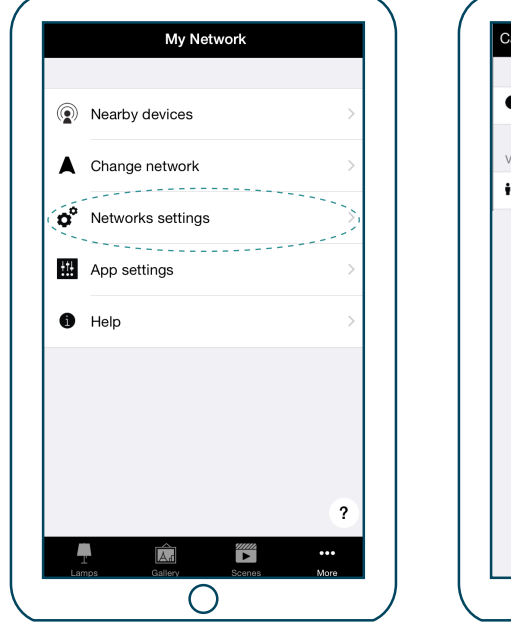

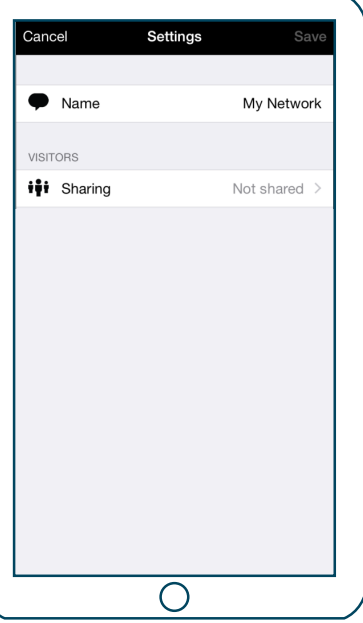

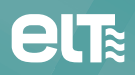

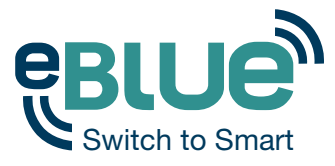

#### **Basic gestures**

After you have taken your luminaires into use they are displayed in the 'Lamps' tab with a picture, name and the current brightness level.

Here are the basic gestures how to control your lights.

To turn off or on your luminaire just tap on the lamp control.

Pan lamp control left or right to adjust light level of the luminaire.

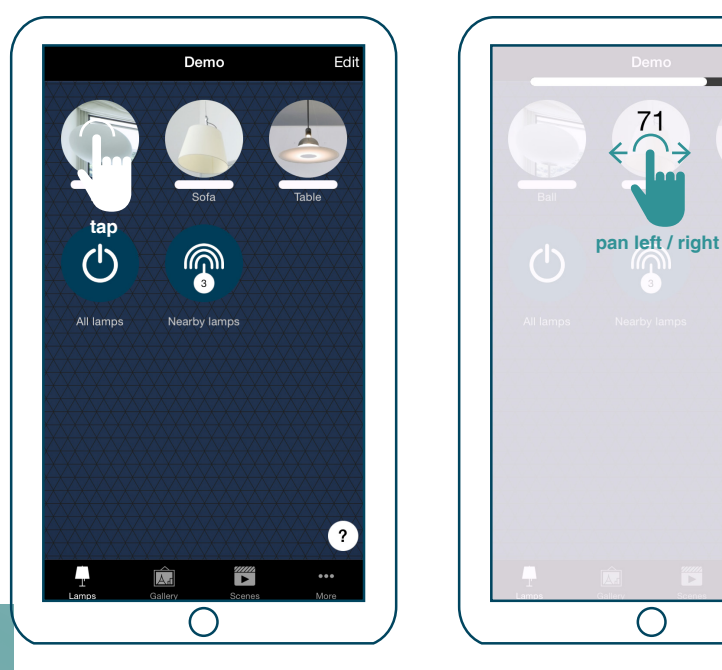

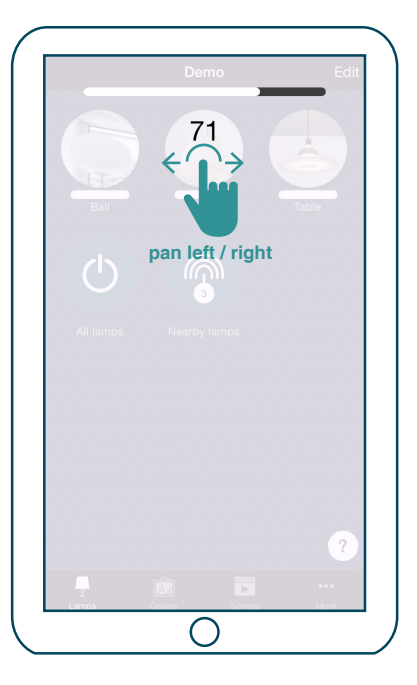

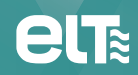

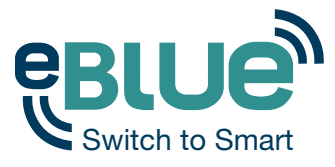

Pan lamp control up or down to adjust the colour temperature of the luminaire. Hold on top of the lamp control to change the colour.

Tip: Use the basic gestures on the 'All lamps' icon to control all your lamps together or 'Nearby lamps' icon to control lamps that are close to you.

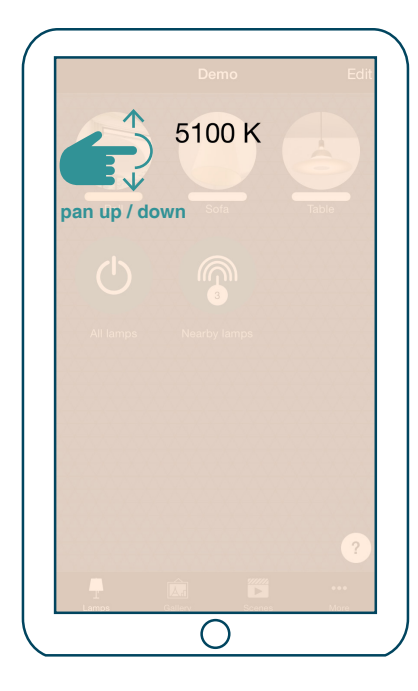

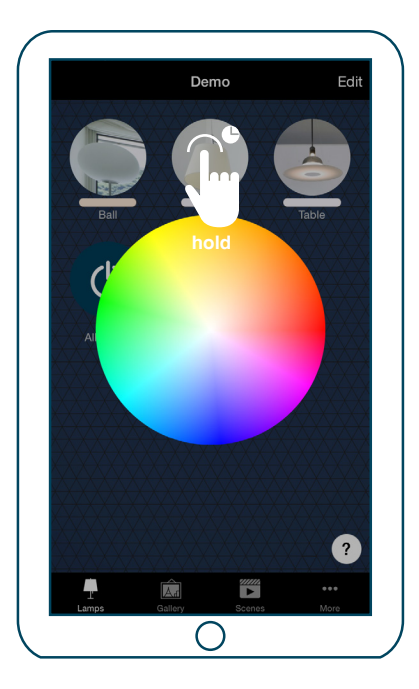

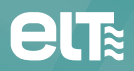

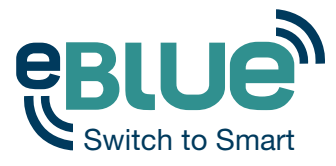

**Creating a group**

In 'Lamps' tab there is the possibility to create a group from your luminaires and control all the luminaires in the group together. For example add all your living room lights into one group and switch them all on or off with one tap.

Tap on the '**Edit**' on the top of the screen.

Drag the lamp controls on top of each other to create a group.

If you want to add more lamps into the group drag and drop them on top of the group.

If you want to edit the group just tap the group and it will open for editing.

In the edit window you can rename the group and remove lamps from it by dragging and dropping them outside the group area.

After you are done just tap any where in the group area and you get back to the 'Lamps' edit screen.

When the group is done and you don't need to edit it any more tap on the '**Done**' and the app will return to the 'Lamps' tab.

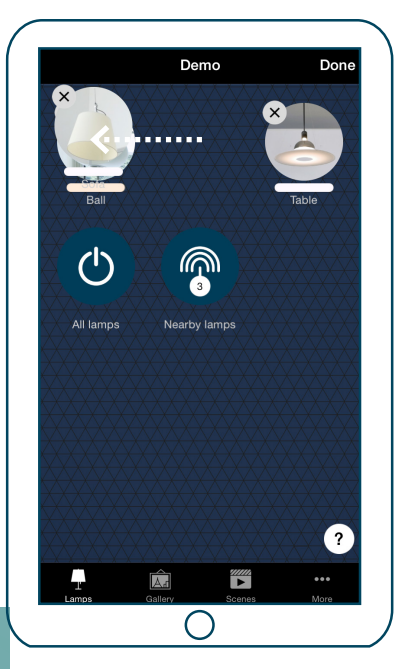

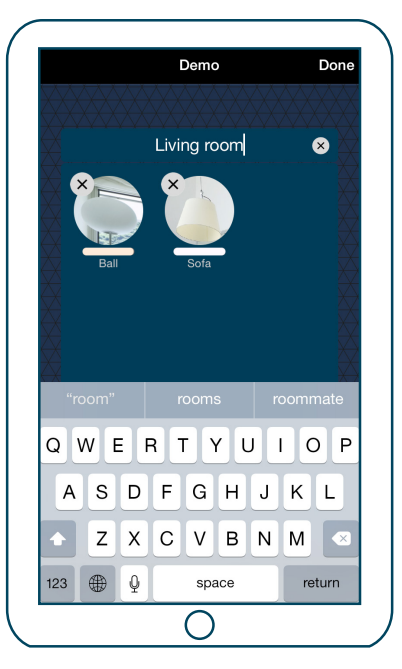

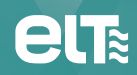

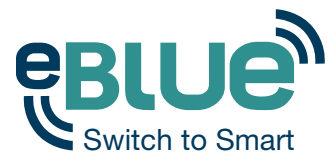

#### **Using a group**

After creating a group you can control the luminaires in it together. Use the normal gestures, tap, pan and hold to control all the luminaires in the group.

If you would like to control luminaires separately even if they are part of a group just double tap the group and a screen will open where it is possible to control luminaires separately.

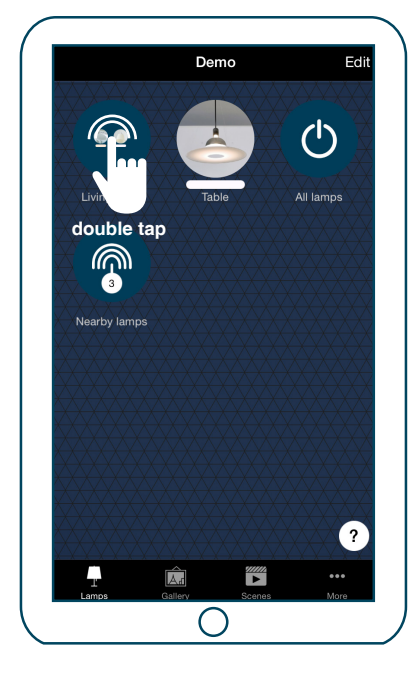

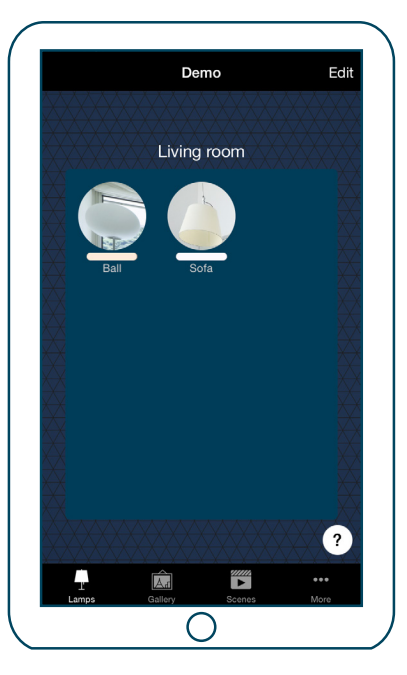

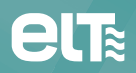

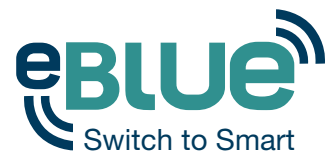

#### **Editing a lamp control**

To edit a lamp control either double tap the lamp control you want to edit or tap on the '**Edit**' on top of the screen and select the lamp control you want to edit.

In the edit screen you can change the name and the icon of the lamp control.

You can also select the 'Smart Switching' mode that you want to use for the luminaires wall switch. For detailed information about 'Smart Switching', see the 'Smart Switching' section.

There is also the possibility to add different modes to the luminaire. Modes can be different dimming levels, colours or colour temperatures. See the 'Smart Switching' section for instructions how to save the modes and control them with luminaires wall switch.

With the '**Unpair lamp**' button it is possible to remove the luminaire from the current network.

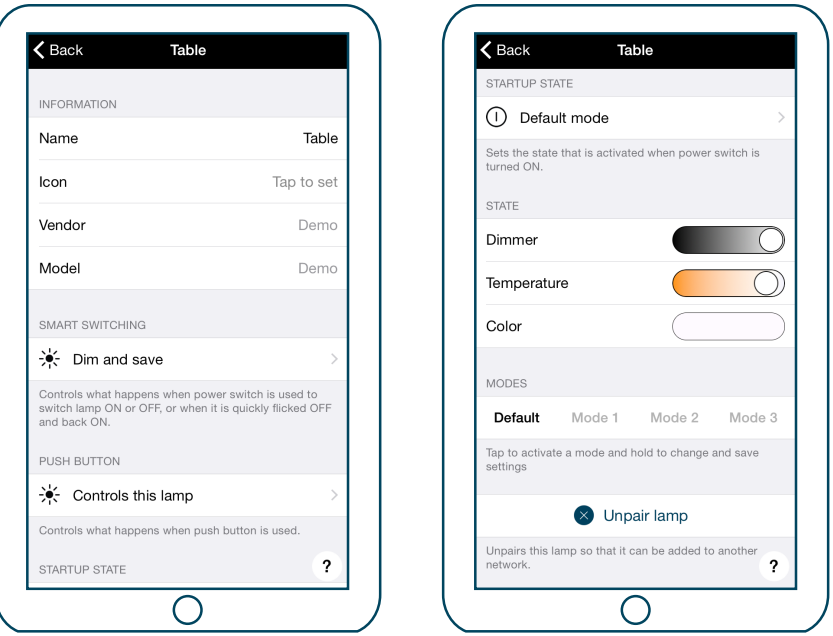

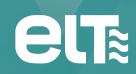

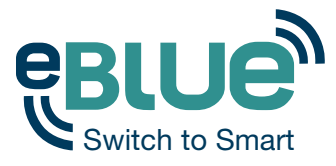

#### **First time use**

The 'Gallery' in Casambi app is the most intuitive way of controlling your luminaires. Take a picture of the room where your luminaires are and place lamp controls over them in the picture.

To add the first picture tap on 'Add a photo ...' and choose whether you want to take a photo or use existing picture from your devices gallery.

After you have taken a photo or selected a picture it is added to the 'Gallery'.

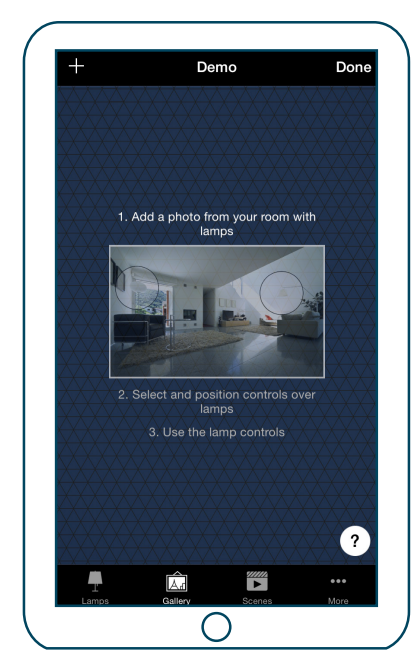

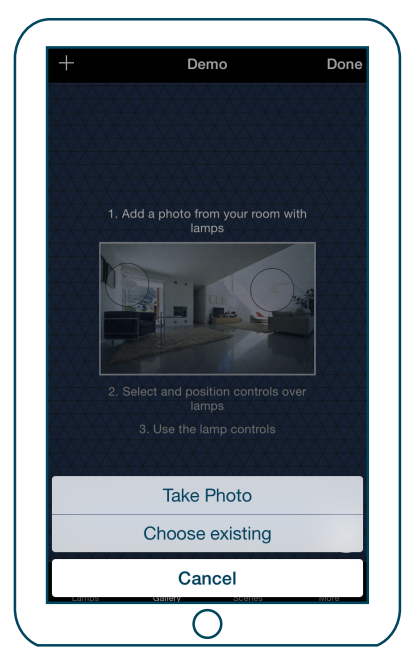

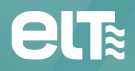

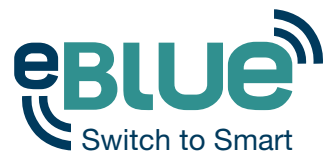

Next step is to add lamp controls to the picture.

Tap on the '**+**' sign to open selection screen with all your luminaires.

Select a luminaire that is in the picture and confirm your selection with '**Done**'.

A lamp control circle will appear in the center of the picture. Drag the control circle on top of the luminaire.

If you have more than one luminaire in the picture tap on '**+**' sign to add other controls. When you have added controls over all the luminaires in the picture tap on '**Done**'.

To return to 'Gallery' and add more pictures tap on '**<Gallery**'.

If you would like to add more pictures tap on the '<sup>+</sup>' on top of the 'Gallery' screen. If you don't see a '**+**' sign then tap on '**Edit**' and the '**+**' will appear.

Tip: Take a panorama picture of your room to capture more luminaires in one photo.

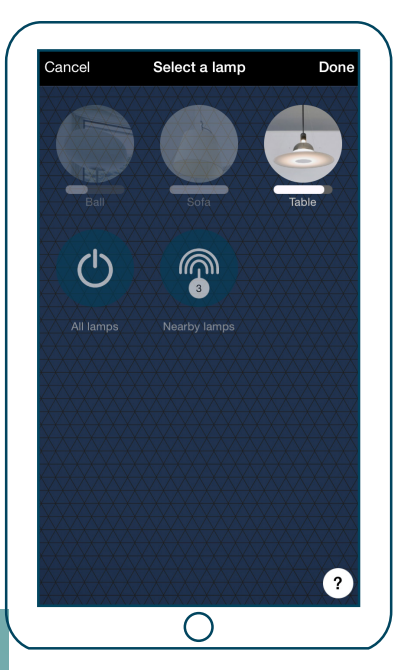

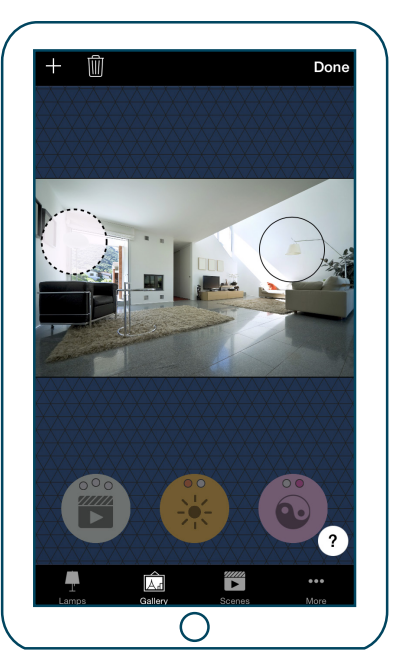

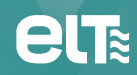

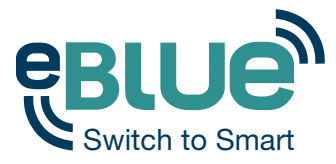

#### **Controlling luminaires**

After adding at least one photo you can open the it from 'Gallery' and control the luminaires in it from the picture. Tap on a picture to open it in full screen.

Use the normal gestures, tap, pan and hold the lamp control circles to control the luminaires in the picture.

Tip: Pan anywhere outside the control circles on the picture to dim all lamps together.

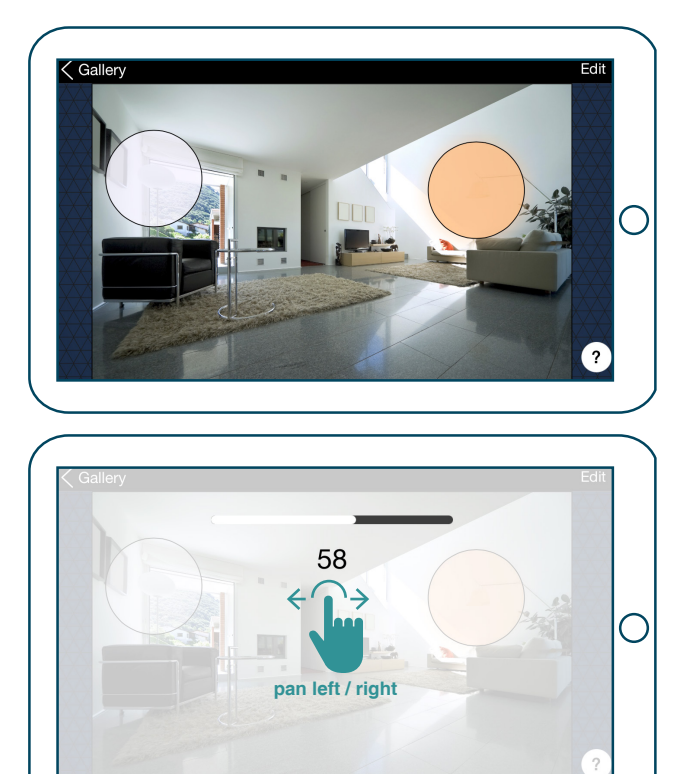

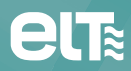

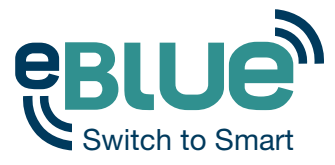

#### **Arranging the pictures**

You can arrange the order and change the size of pictures in 'Gallery'.

First tap on the '**Edit**' on top of the screen.

In edit mode you can drag and drop pictures to arrange them.

If you want to resize the pictures move the grey bar up or down between the pictures.

Confirm the changes with '**Done**'

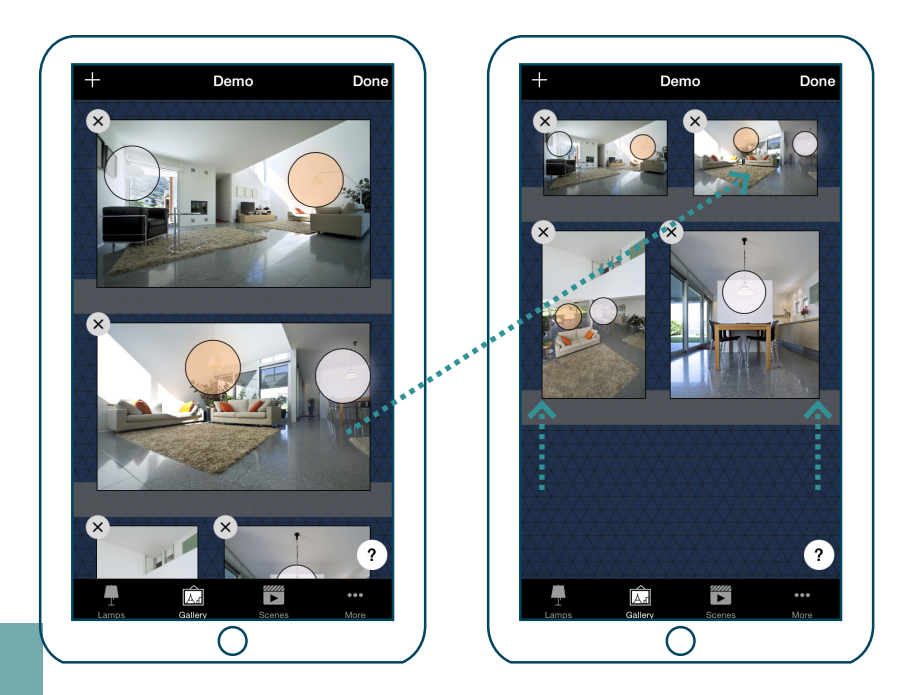

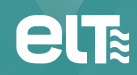

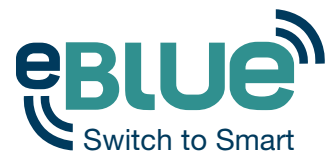

### **'Scenes' tab**

#### **Creating scenes**

In the 'Scenes' tab you can create different lightnings for different occasions. It is possible to control multiple luminaires with one tap to create perfect ambience for different occasions and needs. One luminaire can be used in several scenes.

Creating first scene:

Tap on '**Add a scene**' and enter a name for the scene.

Select and adjust the luminaires for this scene. You can adjust the luminaires separately or if you want to have same dim level or colour for all you can use the 'Lamps in scene' control to adjust all luminaires in the scene.

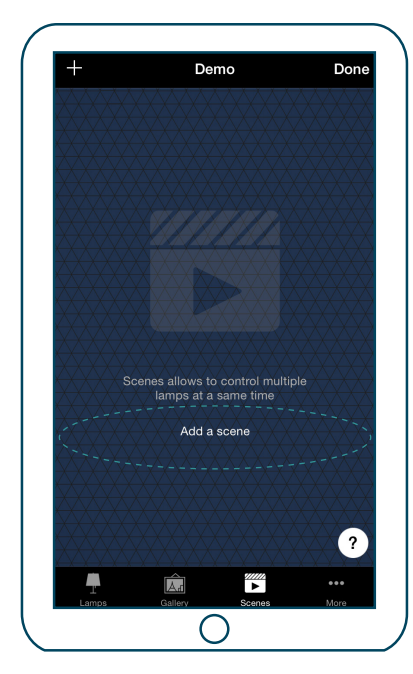

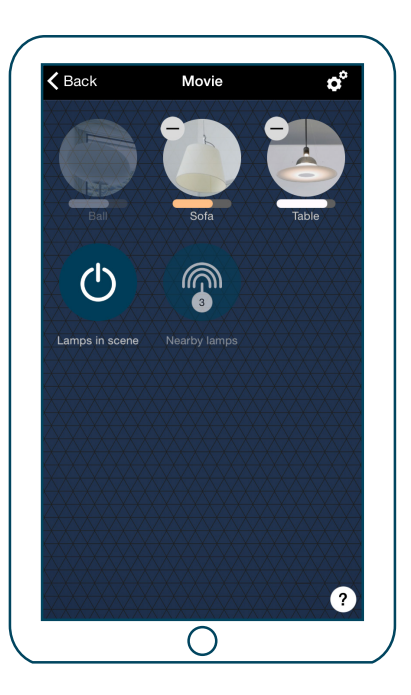

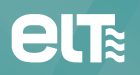

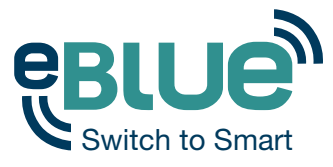

### **'Scenes' tab**

To change the name, icon and color for the scene control tap on the settings icon.

To get back to the scenes tab tap on '**<Back**'.

If you want to create more scenes just tap on the '**+**' sign on top of 'Scenes' tab.

Tip: Select also the luminaires which should be off during the scene and adjust their brightness level to 0%.

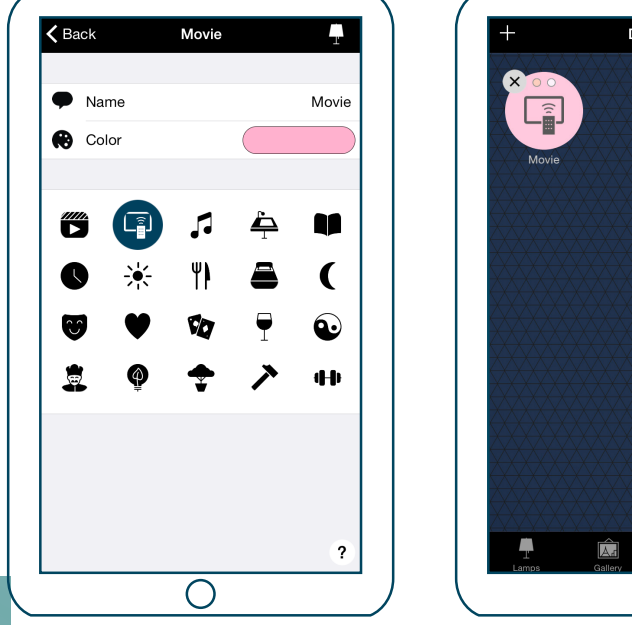

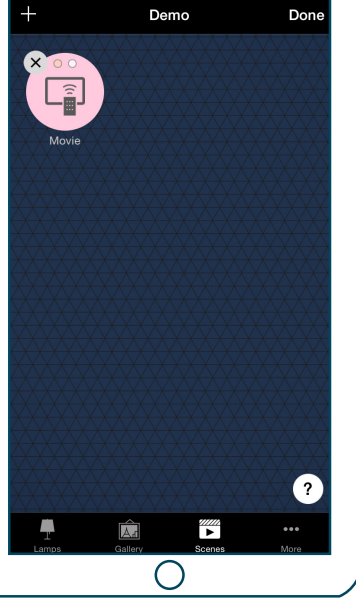

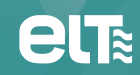

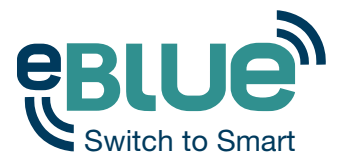

#### **Network settings**

When you first take your luminaires into use Casambi app will automatically create a network and add the luminaires to that network. As a default the network is 'Not Shared' which means that it is only stored in the device it has been created with.

To share the network with other devices the sharing settings need to be changed. Go to 'More' tab and select 'Network settings'.

Tap on 'Sharing' to change the sharing settings for network.

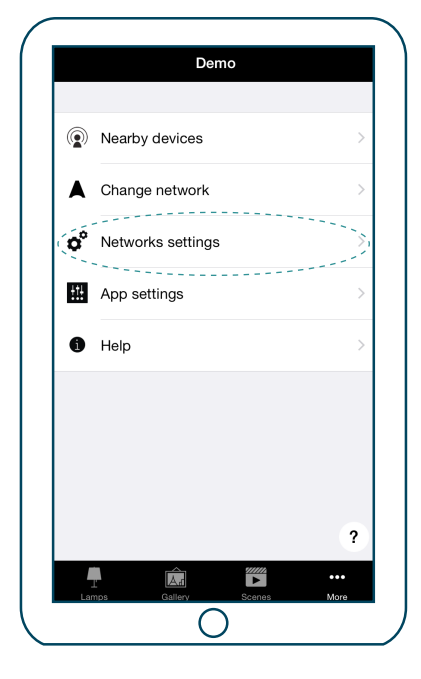

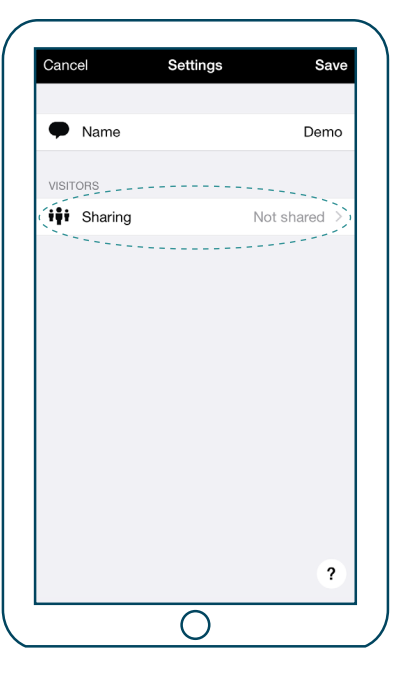

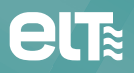

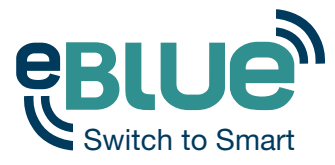

#### **Network sharing options**

Not shared - Network is only stored on this device. Other devices cannot access this network.

Administrator only - Network is discovered and accessed only with administrator email and password.

Password protected - Other devices can access this network with a visitor password. Modifications require administrator password.

Open - Other devices access this network without password. Modifications require administrator password.

#### Tip: Comparison with Wi-Fi network settings: (1) Wi-Fi off; (2) hidden Wi-Fi; (3) password protected Wi-Fi; (4) open Wi-Fi

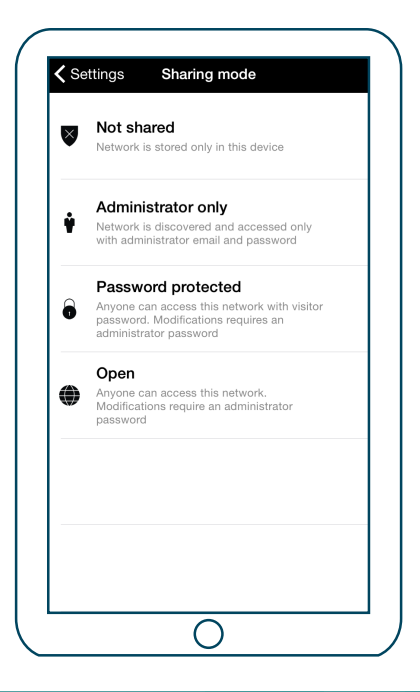

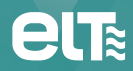

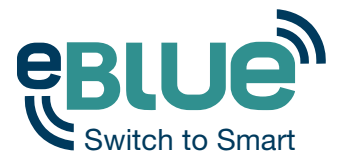

After changing the network sharing mode it is recommended to set an administrator email and password for the network. A visitor password is needed for password protected network so that other devices can access the network.

You can also change the name of the network. As a default network name is 'My Network'.

To save the new settings tap on '**Save**'. If the sharing setting is something else than 'Not Shared' all the changes are uploaded to the cloud service and network can be accessed from other devices.

Tip: It is possible to have several networks in one mobile device. For example one for home and other for work. All the created and visited networks will be listed in 'Networks' screen.

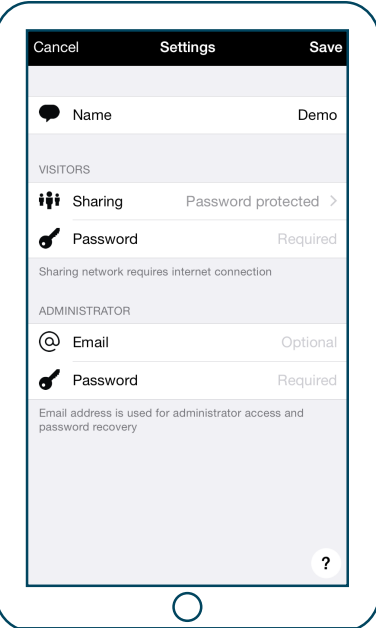

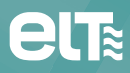

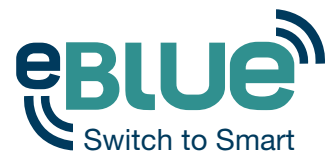

#### **Managing networks**

You can see the networks stored in your mobile device from the 'Networks' screen. The 'Networks' screen can be accessed from 'More' tab by selecting 'Change network' or from the main screen by selecting 'My networks'.

In the list all the networks that have powered luminaires nearby, i.e., 'online' networks, will show with black icon and 'offline' networks are shown with grey icon. You can select a network by tapping on the name.

From this screen it is also possible to create new networks and log in to networks with administrator email and password.

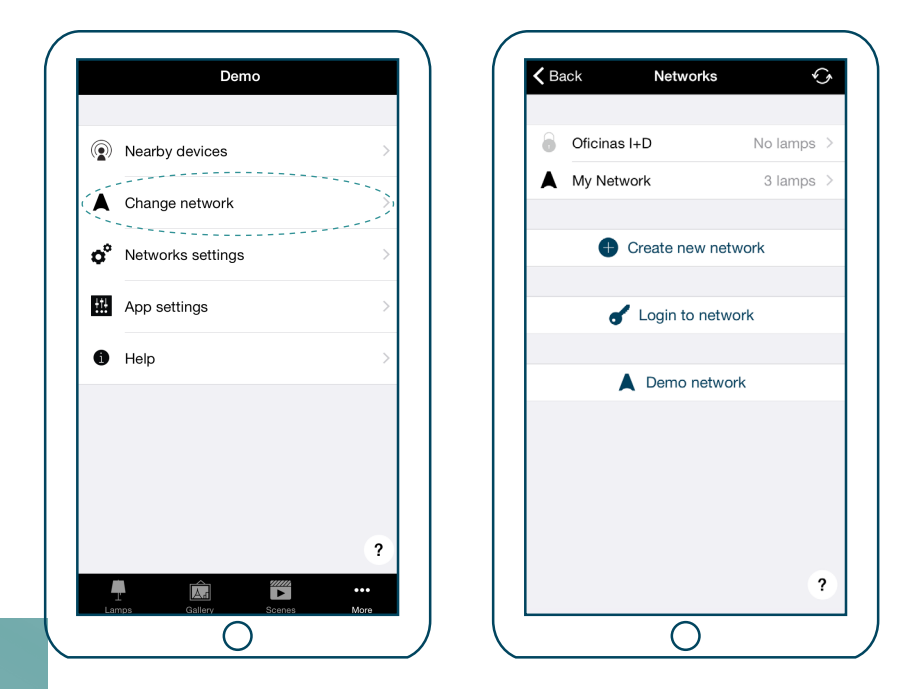

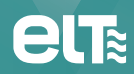

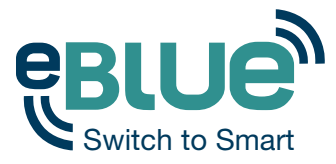

With 'Smart Switching' feature it is possible to use ordinary wall switches as dimmers or control scenes with them.

The 'Smart Switching' mode for the luminaire's power switch can be configured in Casambi app. It is possible to assign different 'Smart Switching' modes to each eBLUE enabled luminaires power switch.

For example you can use 'Smart Switching' to turn on several lamps when you come home or switch the lighting to be suitable for a romantic dinner or watching a movie.

Go to 'Lamps' tab and double tap the lamp control you want to assign a 'Smart Switching' mode to.

Under 'Smart Switching' tap the current mode to open the 'Smart Switching' selection. As a default the mode is 'Dim and save'

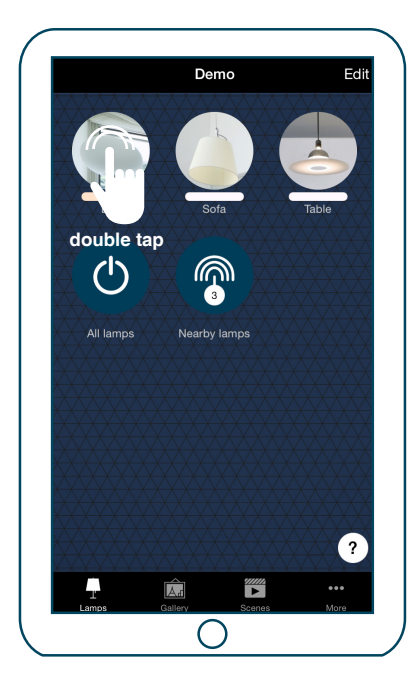

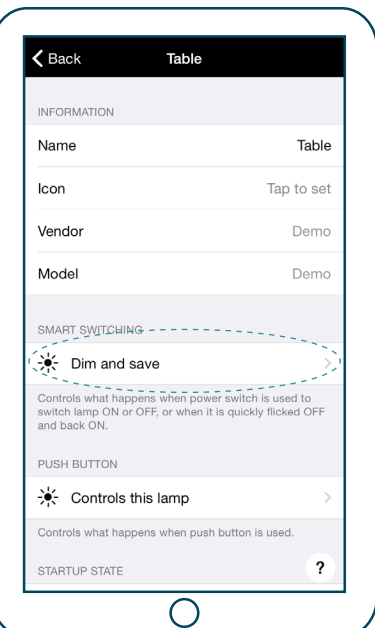

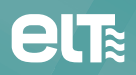

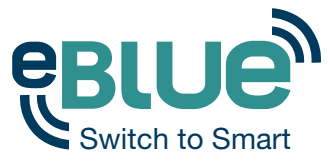

There are four different 'Smart Switching' modes:

- 'Dim and save'-> controls one luminaire
- 'Cycle through modes'-> controls one luminaire
- 'Control scenes'-> controls one or multiple luminaires
- 'Cycle scenes'-> controls one or multiple luminaires

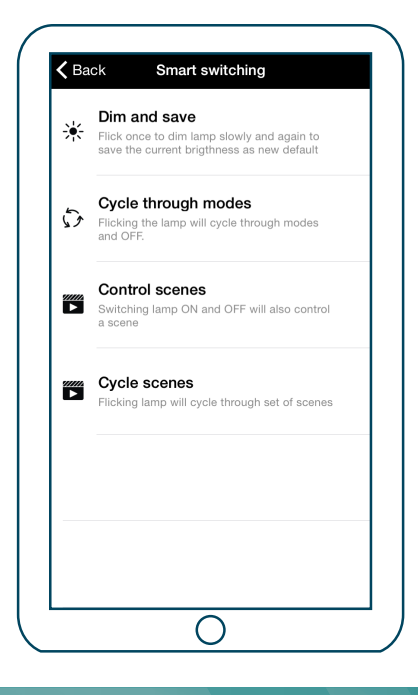

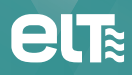

--------------

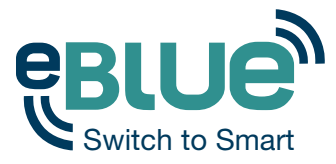

#### **Dim and save**

As a default eBLUE enabled luminaires are set to use the Dim and save 'Smart Switching' mode. This means you can use the luminaires power switch for dimming and setting the default light level.

To start the dimming process, just quickly switch off and on the light fixture from the wall or power switch. After flicking the switch the dimming process will start.

Once the light has reached the desired brightness level just flick the power or wall switch quickly again, off and on, to save the current level as new default brightness for the light fixture.

It is always possible to change the default brightness by starting the dimming process over again.

To set the default brightness level back to maximum, just flick the power or wall switch off and on once and the dimming process will start again. When the brightness level reaches the maximum value it is set as a new default for the light fixture.

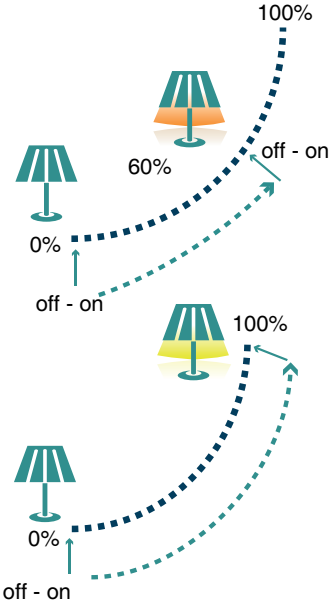

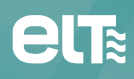

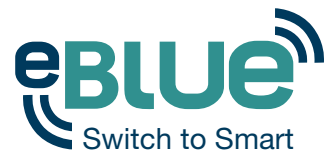

#### **Cycle through modes**

If you have set different modes for the luminaire with Casambi app you can assign the power switch to control them. 'Modes' can be different dimming levels, colours or colour temperatures. Flicking the power switch quickly off and on will cycle between the different modes and off: Default, Mode 1, Mode 2, Mode 3, Off.

To set a mode adjust the light level, colour temperature and colour of the luminaire to desired level and long press the mode you want to save the settings to and a popup will open. Select 'Save'. Repeat the steps to set more 'Modes'.

After you have set all the desired modes tap the 'Smart Switching' mode and select 'Cycle through modes' from the list.

Tip: Create a standard step dimmer by storing Mode  $1 = 75\%$ , Mode  $2 = 50\%$ and Mode  $3 = 25\%$ .

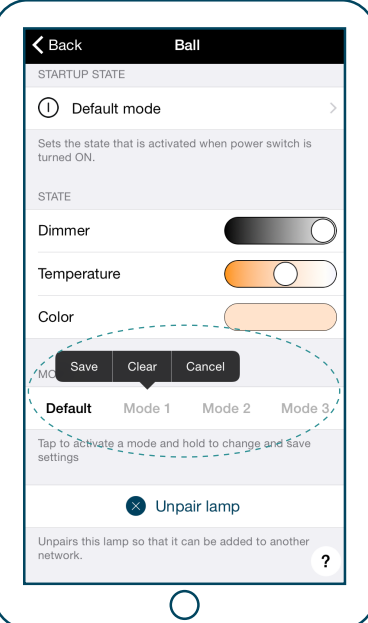

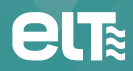

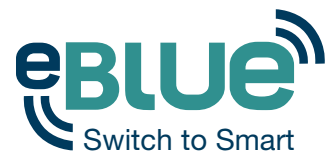

#### **Control scenes**

If you have created different scenes with Casambi app, you can control them from a single power switch.

Select which scene or scenes you want to control and switching on one luminaire will also switch on all other luminaires in that scene(s). Switching off the luminaire will switch off also all the luminaires that are currently controlled by that scene.

Select the 'Control Scenes' option from 'Smart Switching' and tap on the desired scene or scenes to select them. Confirm changes with '**Done**'.

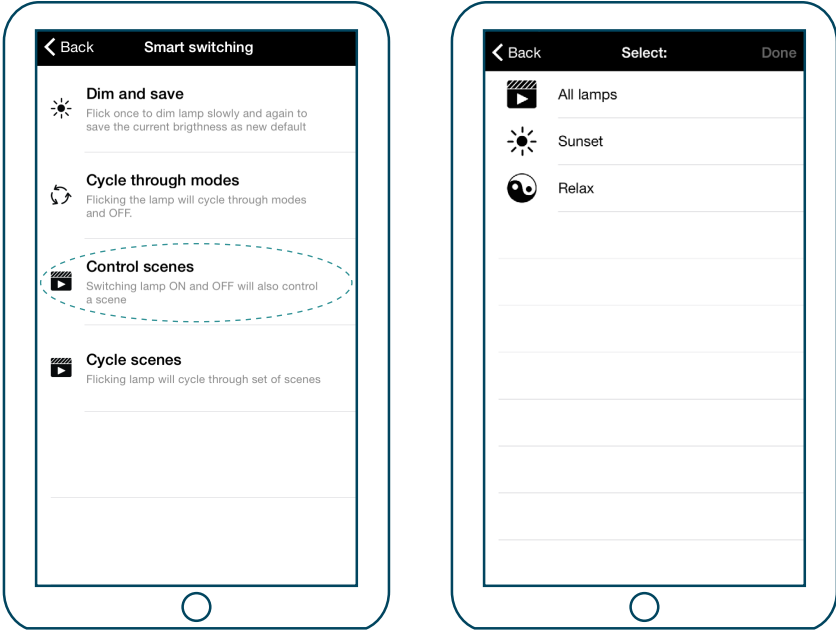

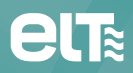

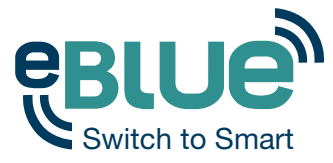

#### **Cycle scenes**

If you have created different scenes with Casambi app you can cycle through them and off with one power switch. Select the scenes you would like to cycle through and flick the power switch off and on to cycle the selected scenes.

Select the 'Cycle scenes' option from 'Smart Switching' and tap on the desired scene or scenes to select them. It is also possible to change the order of the scenes by dragging and dropping. Confirm changes with '**Done**'.

Example: Selected scenes: 'Movie' and 'Dinner'.

Flick off-on-> 'Movie' scene activates Flick off-on-> 'Movie' scene goes off and 'Dinner' scene activates Flick off-on-> 'Dinner' scene goes off

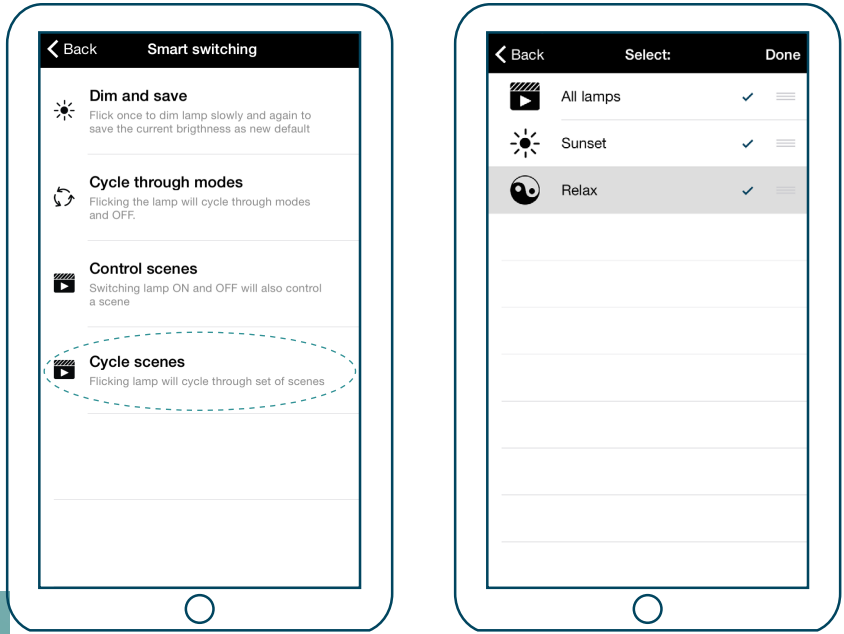

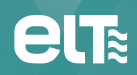

Especialidades Luminotécnicas, S.A.U. Pol. Ind. Malpica - calle E nº 11 - E-50016 Zaragoza (Spain) Tel: + 34 976 573 660 - Fax: + 34 976 574 960 E-mail: elt**@**elt.es

> www.elt.es www.elt-blog.com